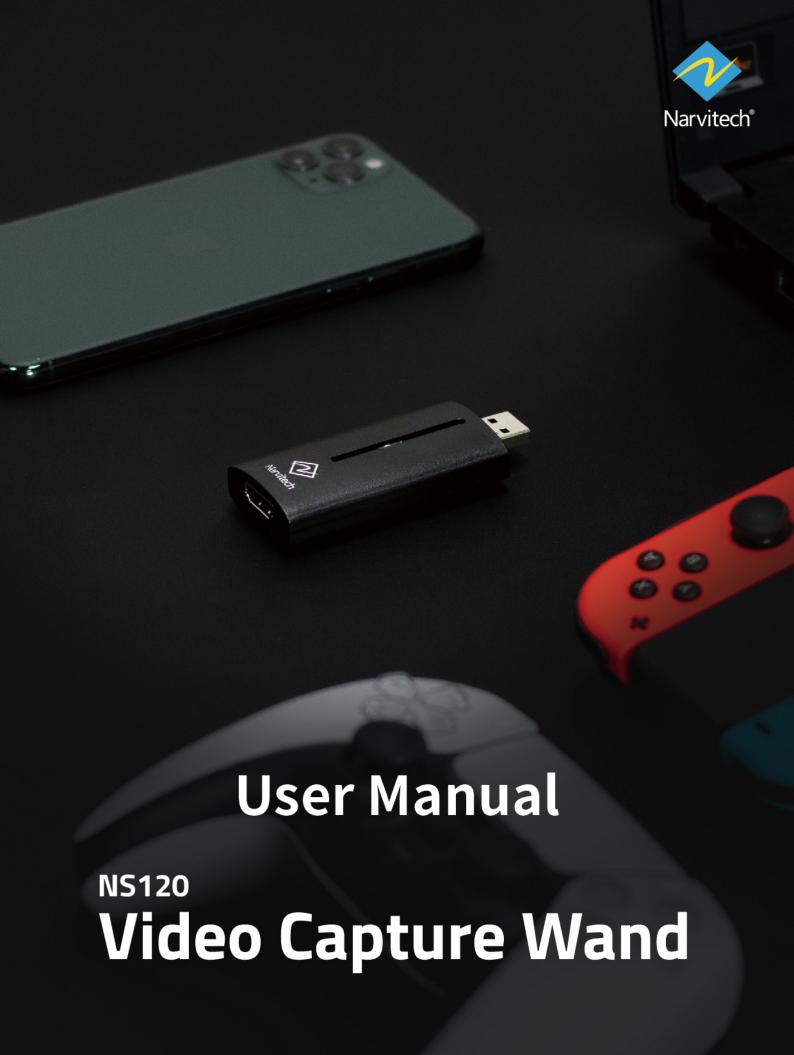

# **Content**

| How to live stream via Xsplit with NS120 | 3  |
|------------------------------------------|----|
| Download and install                     | 3  |
| Video and Audio settings                 | 7  |
| Start streaming                          | 9  |
| Start recording                          | 12 |
| How to live stream via OBS with NS120    | 13 |
| Download and install                     | 13 |
| Setting                                  | 14 |
| Start streaming                          | 17 |
| Start recording                          | 19 |
| Statement                                | 20 |
| Get assistance                           | 21 |

#### How to live stream via Xsplit with NS120

The XSplit which included with the NS120 is a fully functional and easy-to-use live broadcast software. Before starting to introduce the software, please be sure to complete the connection process on the quick guide (please refer to: How to connect?). The following live broadcast process will be demonstrated by using a PS4 as video source.

- 1. The software only supports Windows 10 and Windows 8.1
- 2. The software serial number card (one month only) is provided in the NS120 package, and the software needs to be downloaded from the XSplit official website.
- 3. The serial number attached is for XSplit Broadcaster Professional Edition (one month)

#### Download and install

First, go to XSplit's official website and click "Download Broadcaster"

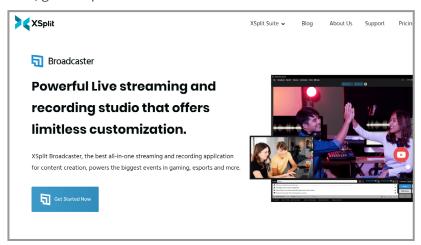

Then, open the file and start to download. After the download is complete, select the language: English

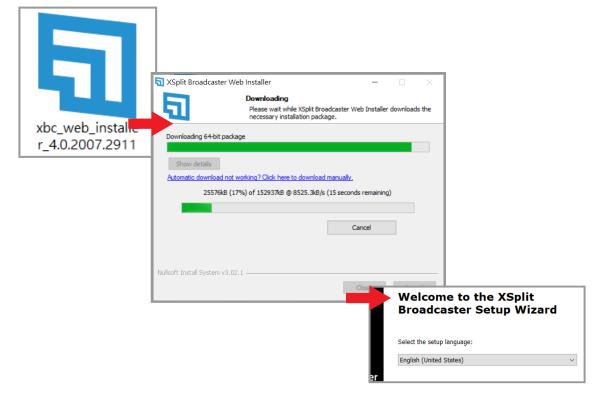

#### Start installation

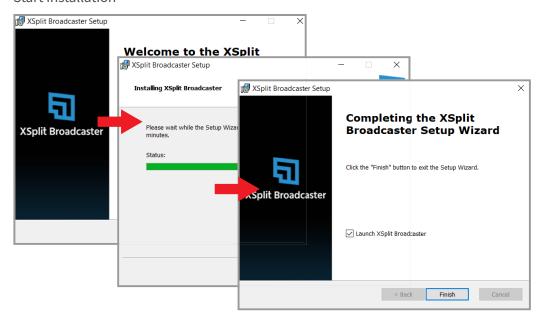

After the installation is completed, the login window will pop up, click "Sign In or Sign Up"

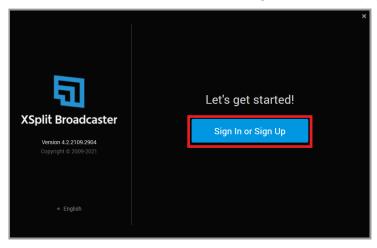

Click "Continue without upgrading"

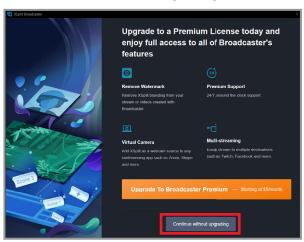

After entering the main screen of XSplit Broadcast, click "Uppgrade" at the top

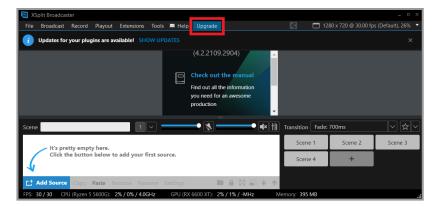

After entering the website, scroll up and click Broadcaster

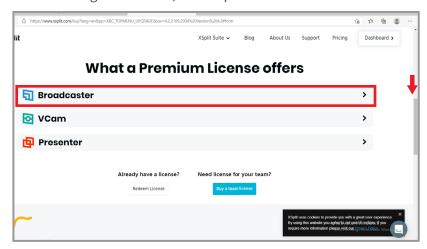

After entering the serial number, restart XSplit Broadcast

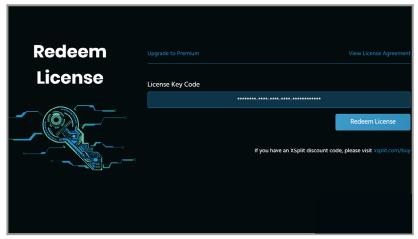

Enter the serial number card included in the NS120 package

After restarting, "Your plug-in has been updated" appears in the upper left corner of the window interface, indicating that the professional version has been successfully upgraded.

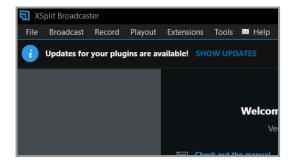

### Video and audio settings

After entering the serial number, click "Add Resource" in the lower left corner and then click [Device> Video> Narvitech Video Capture Wand Video]

1. If the main screen is black after selecting the device video, please turn off the HDCP of the video source device [PS4: Settings> System> HDCP> Off] [PS5: Settings> System> HDMI> HDCP> Off]

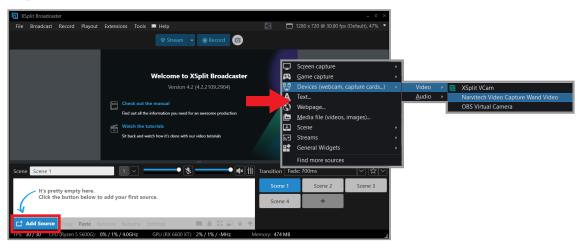

Click "Settings" in the lower left corner to open the window, click [Configure> Video Output]. Adjust the live screen output size according to your personal needs. If you want to stream in 1080p, it is recommended that your upload bandwidth is at least 15Mbps or more (Can be tested through Google Fiber)

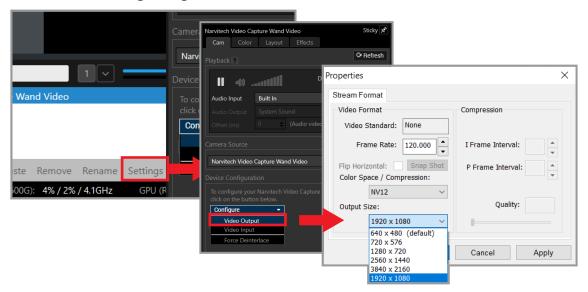

Next is the audio input. After selecting HDMI (Narvitech Video Capture Wand Audio), you can adjust the volume of the NS120 input to the live broadcast

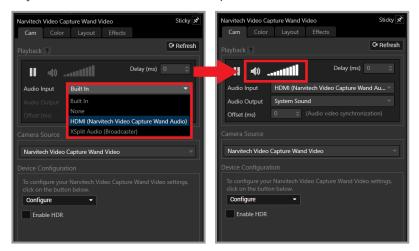

The video setting of NS120 is now completed, and you are ready to start live broadcasting!

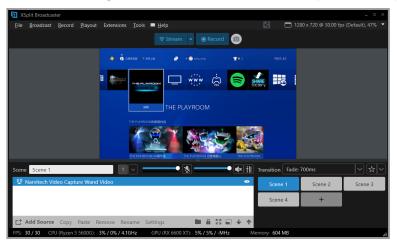

- 1. Click any resource in the list below and press "Delete" to delete it.
- 2. For other detailed settings and functions, please go to [XSplit official website> Support> XSplit Broadcaster> User manual]
- 3. For live streaming, it is recommended that the resolution setting is adjusted to 1080p or 720p, and the frame rate is adjusted to 60FPS or 30FPS

### **Start streaming**

After the hardware connection and software settings are completed, you can prepare to stream. Please be sure to test before the live broadcast (for example: sign up a test account to check for your streaming quality) to ensure that the resolution, volume, and content of the live broadcast are what you want.

- 1. To stream on Youtube, an account must be signed up first
- 2. Youtube activation process: [Youtube homepage> click "Create" in the upper right corner of the page> Live broadcast and wait for 24 hours to activate the account.]
- 3. The highest resolution of Facebook live streaming only supports 720P

First click on the upper left corner [Broadcast> Create a new output> Choose one of the platforms (Twitch as an example)]

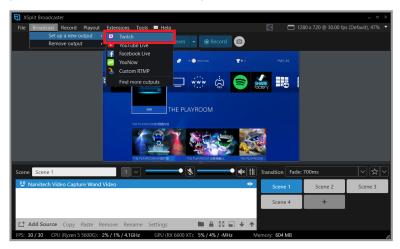

Click "Authorize XSplit to use Twitch" and open the login window. After entering the account and password, the system will automatically send a verification code to your email. Copy the verification code from the email and paste it to the field.

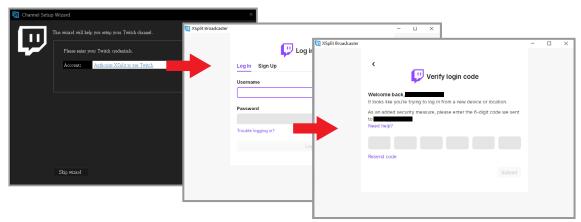

After clicking the next step, XSplit will automatically set it up, based on your network bandwidth and computer performance, to recommend you a suitable server and image quality settings. After that, please click Finish

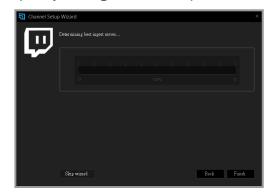

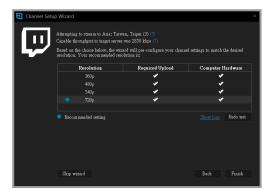

Next, enter the live broadcast settings and go directly to [Video Encoding> Bitrate(kbps)]. Generally, it is recommended to be around 2000~2500. If there is no special requirement, the other settings do not need to be changed.

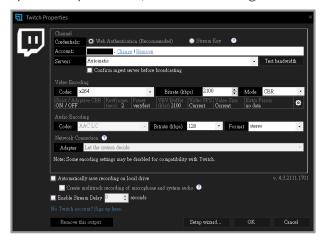

After all settings are completed, click [Broadcast> Twitch] in the upper left corner to start live streaming directly.

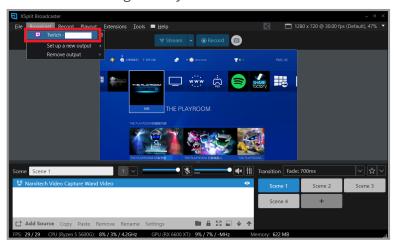

Click [Broadcast> Twitch] in the upper left corner again to end the live broadcast.

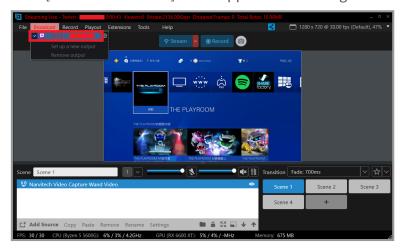

For the XSplit live broadcast custom platform setup and more detailed settings, you can refer to [XSplit official website> Support> XSplit Broadcaster> User manual]

### **Start recording**

First click [Recording> Options in the red box]

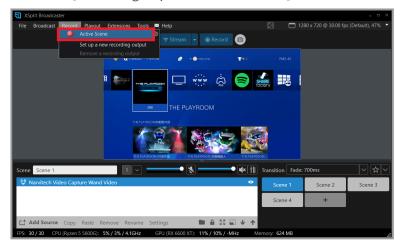

To end the recording, please click the option in the red frame again

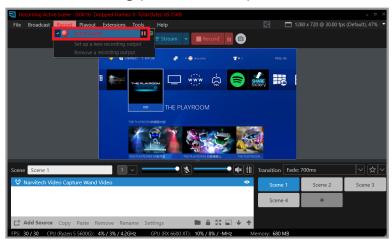

Finally, click [File> My Recording] in the upper left corner to find the recorded video

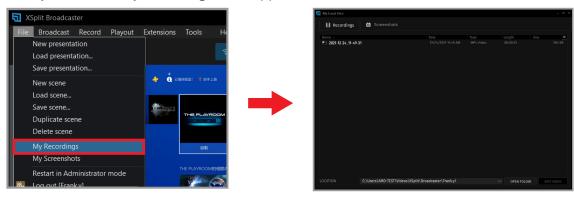

#### How to live stream via OBS with NS120

OBS is widely known as a powerful and completely free live broadcast software. However, the difficulty of getting started with OBS is very high. Besides that, there is no complete set of "User Manual" and no professional technical team can ask for help. Therefore, only fragmented tutorials can be found on the Internet. (The following live broadcast process will be demonstrated using a PS4 as video source.)

- 1. This instructions only introduces the use of NJ300 for live recording of OBS. For other functions of OBS, please find it through the Internet
- 2. OBS supports both Windows10 and MacOS

#### Download and install

First, go to the OBS official website, click download on the area of your computer's system and start downloading

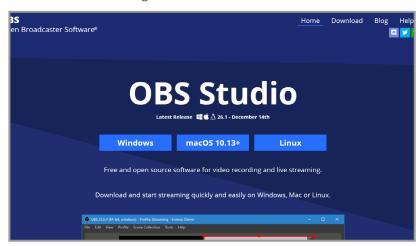

Open the downloaded file and install

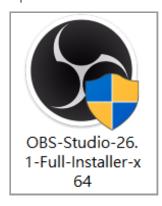

## **Setting**

After opening OBS, select the scene in the lower left corner (if you want to play multiple sets of videos or live content, you can create multiple sets of scenes)

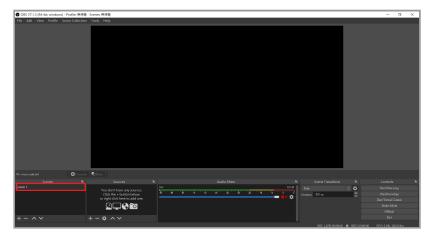

Then click [the + button in the red frame> Video capture device> Set source name] and click OK

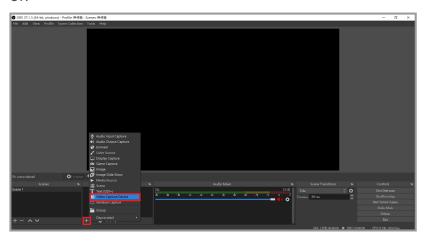

Select "Narvitech Video Capture Wand Video" in "Device" in the window

If the preview screen is black after selecting the device, please turn off the HDCP of the video source device [PS4: Settings> System> HDCP> Off] [PS5: Settings> System> HDCP> Off]

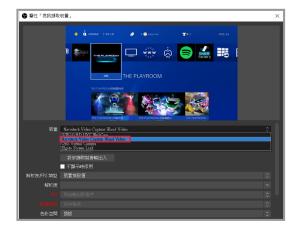

Scroll down on the right scroll bar, click [Resolution/FPS Type> Custom], and then adjust the resolution according to your personal needs (For live streaming, it is recommended to set the resolution to 1080p or 720p. Then click "Use custom audio device" option, after that, the audio device options below will pop up, and select "HDMI (Narvitech Video Capture Wand Audio)

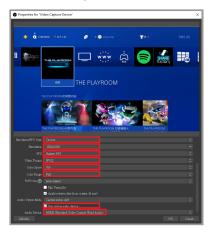

After the setting is completed, return to the main screen and click "Settings" in the lower

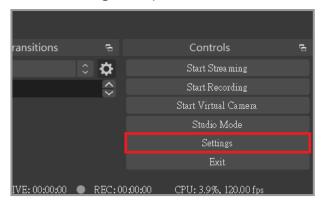

Click "Sound Effects" in the left test menu, you can add microphone sound effects on the right.

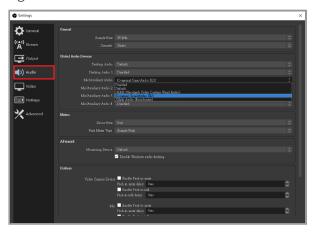

Click "Output" in the left menu. It is recommended to set the bit rate to 2000~2500. Increasing the bit rate will affect the CPU performance and network bandwidth.

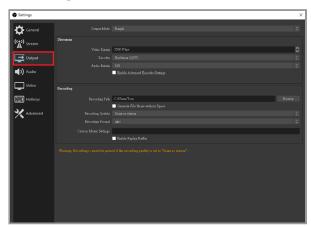

Click "Video" in the left menu to adjust the output resolution of the live recording screen according to your personal needs. If you want to perform live recording at 1080p, it is recommended that your upload bandwidth be at least 15Mbps or more (you can test it through Google Fiber)

# 1. NS120 can be set up to 120FPS, but if you are going to live, it is recommended to set FPS to 60FPS or 30FPS

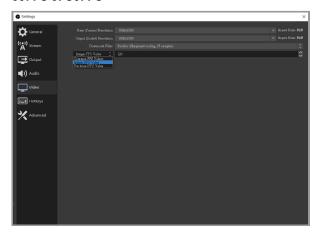

### **Start streaming**

After the hardware connection and software settings are completed, you can prepare to stream. Please be sure to test before the live broadcast (for example: sign up a test account to check for your streaming quality) to ensure that the resolution, volume, and content of the live broadcast are what you want.

- 1. To stream on Youtube, an account must be signed up first
- 2. Youtube activation process: [Youtube homepage> click Create in the upper right corner of the page> Live broadcast and wait for 24 hours to activate the account.]
- 3. The highest resolution of Facebook live streaming only supports 720P

First click "Settings" at the bottom right corner of the main screen

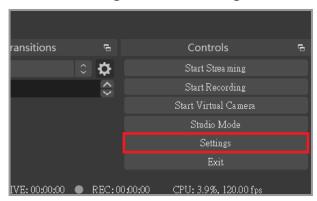

Click "Stream" in the left menu, select the platform you want to stream on (Twitch as an example), and then click Link Account

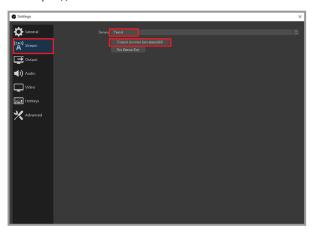

After entering your Twitch account and password, the system will automatically send a verification code to your email

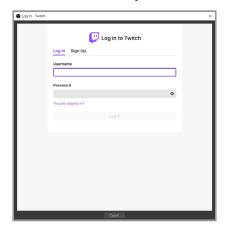

After entering the verification code, please agree to the authorization

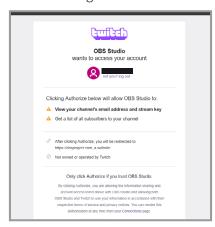

Finally, click "Start Streaming" in the lower right corner can start live!

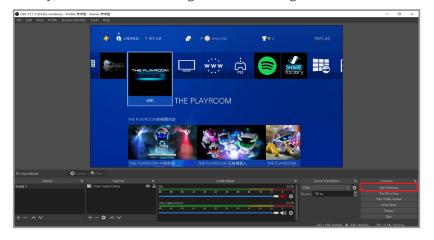

### **Start recording**

First click "Settings" at the bottom right corner of the main screen

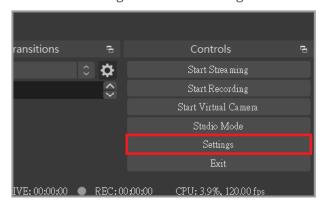

Click "Output" in the left menu, then click to adjust the recording path after recording (send the recorded video to the specified location) and then adjust the rescaled output to the appropriate resolution by your own preferences.

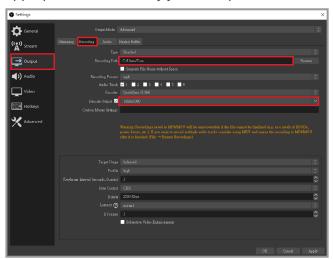

Finally, click "Start Recording" in the lower right corner to start recording!

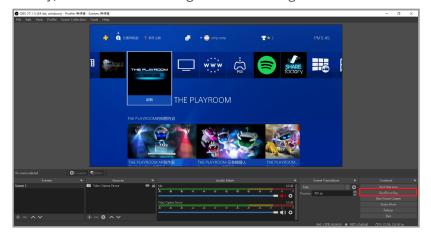

# **Notices**

# **FC** Federal Communications Commission

This equipment has been tested and found to comply with the limits for a Class B digital device, pursuant to part 15 of the FCC Rules. These limits are designed to provide reasonable protection against harmful interference in a residential installation. This equipment generates, uses and can radiate radio frequency energy and, if not installed and used in accordance with the instructions, may cause harmful interference to radio communications. However, there is no guarantee that interference will not occur in a particular installation. If this equipment does cause harmful interference to radio or television reception, which can be determined by turning the equipment off and on, the user is encouraged to try to correct the interference by one or more of the following measures:

- \* Reorient or relocate the receiving antenna.
- \* Increase the separation between the equipment and receiver.
- \* Connect the equipment into an outlet on a circuit different from that to which the receiver is connected.
- \* Consult the dealer or an experienced radio/ TV technician for help.

#### **CAUTION:**

This device complies with Part 15 of the FCC Rules. Operation is subject to the following two conditions: (1) this device may not cause harmful interference, and (2) this device must accept any interference received, including interference that may cause undesired operation.

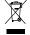

#### Disposal of Waste of Electrical and Electronic Equipment Within the European Union

The mark of crossed-out wheeled bin indicates that this product must not be disposed of with your other household waste. Instead, you need to dispose of the waste equipment by handing it over to a designated collection point for the recycling of waste electrical and electronic equipment. For more information about where you can drop off your waste equipment for recycling, please contact your local city recycling office or the dealer from whom you purchased the product.

# Help

# Support

You can go to Narvitech's official website for the latest updates on the product and also support information.

Official website: https://Narivtech.com

Support page: https://narvitech.com/home/support-center/

#### **Contact Us**

You can also contact us via the following information, so we can provide the assistance you need.

Contact us on: https://narvitech.com/home/contact-us-2/

E-mail: Supprot@Narvitech.com

## Blog

You can visit Narvitech's Blog to find out more information and resource.